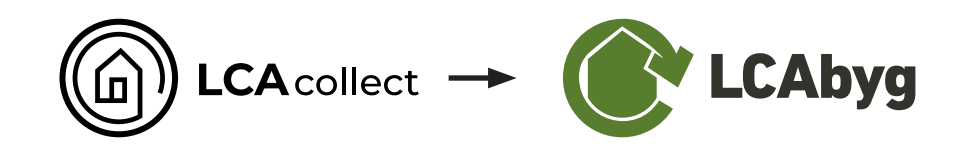

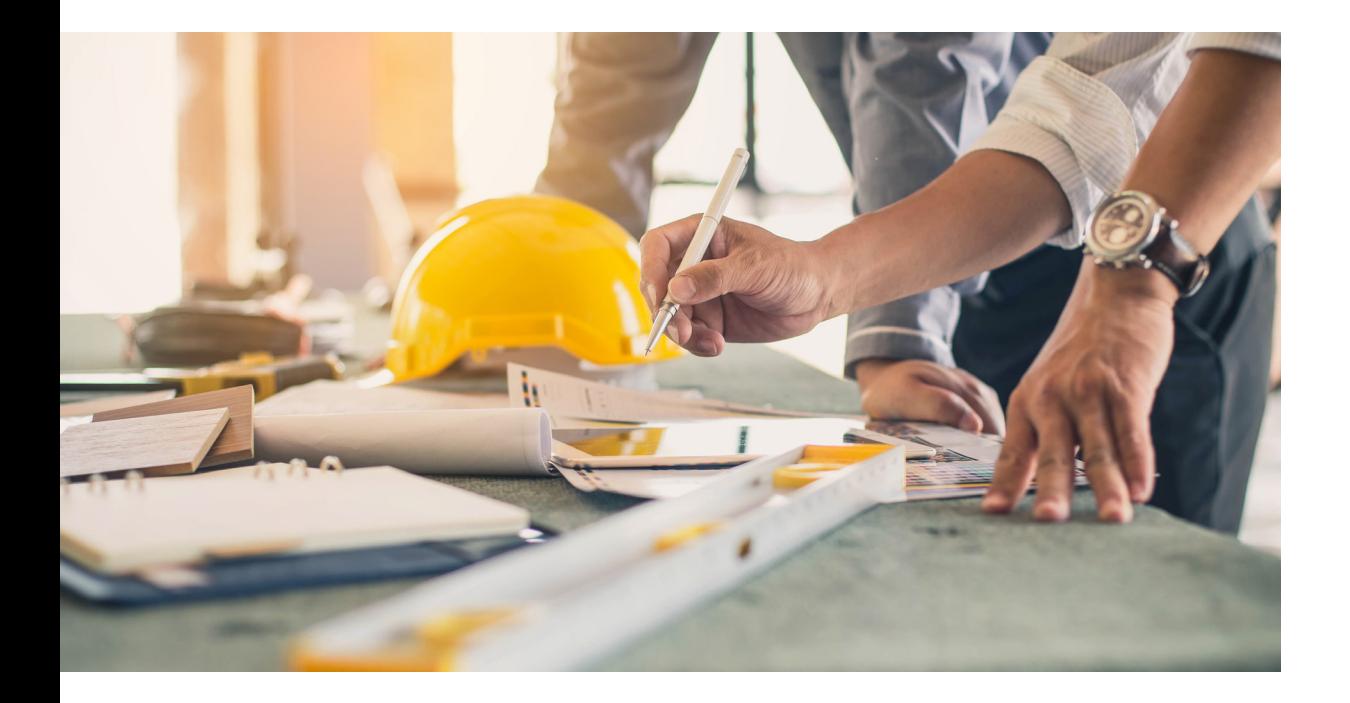

Brugervejledning

# Import af building components fra LCAcollect til LCAbyg

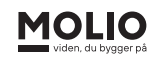

# 1 ILCAcollect

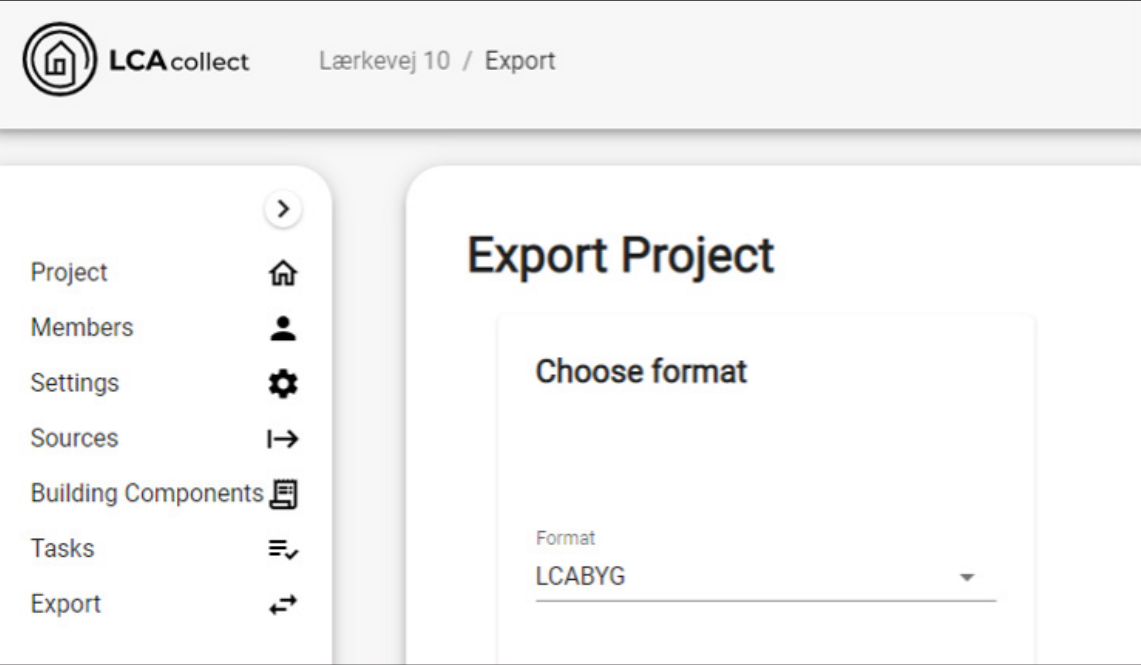

1.1 Åben LCAcollect

1.2 Gå til fanen "Export"

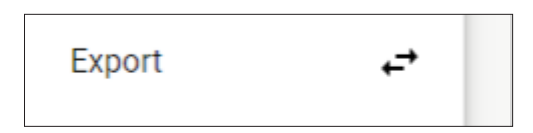

1.2 Vælg formatet "LCABYG"

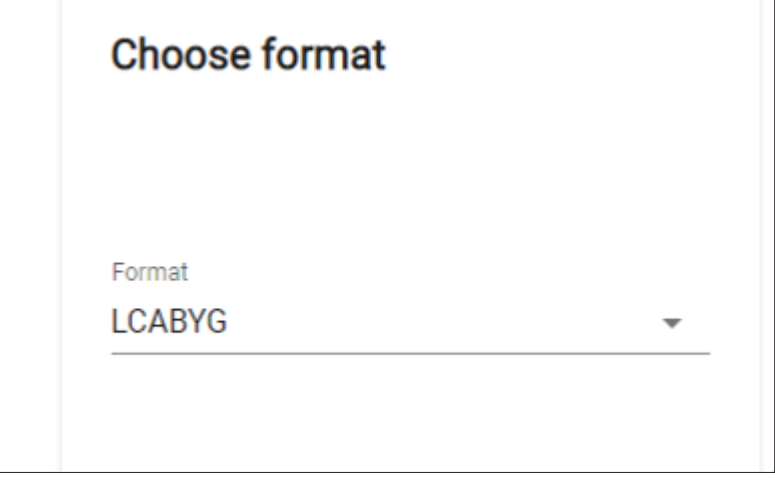

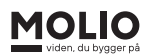

#### 1.4 Tryk på knappen "EXPORT"

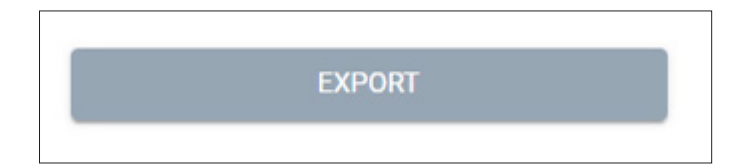

## 1.5 Når filen er downloadet skal du finde filens placering

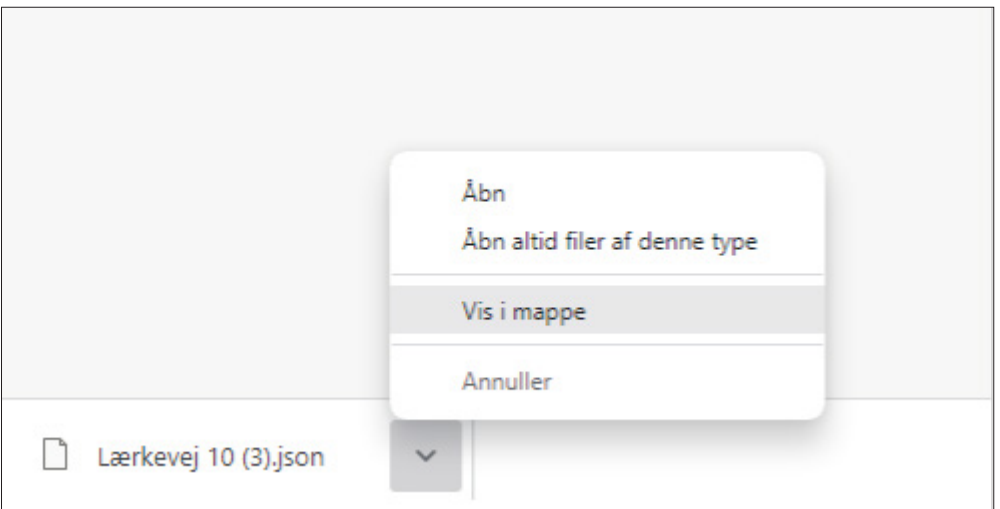

#### 1.6 Opret ny mappe

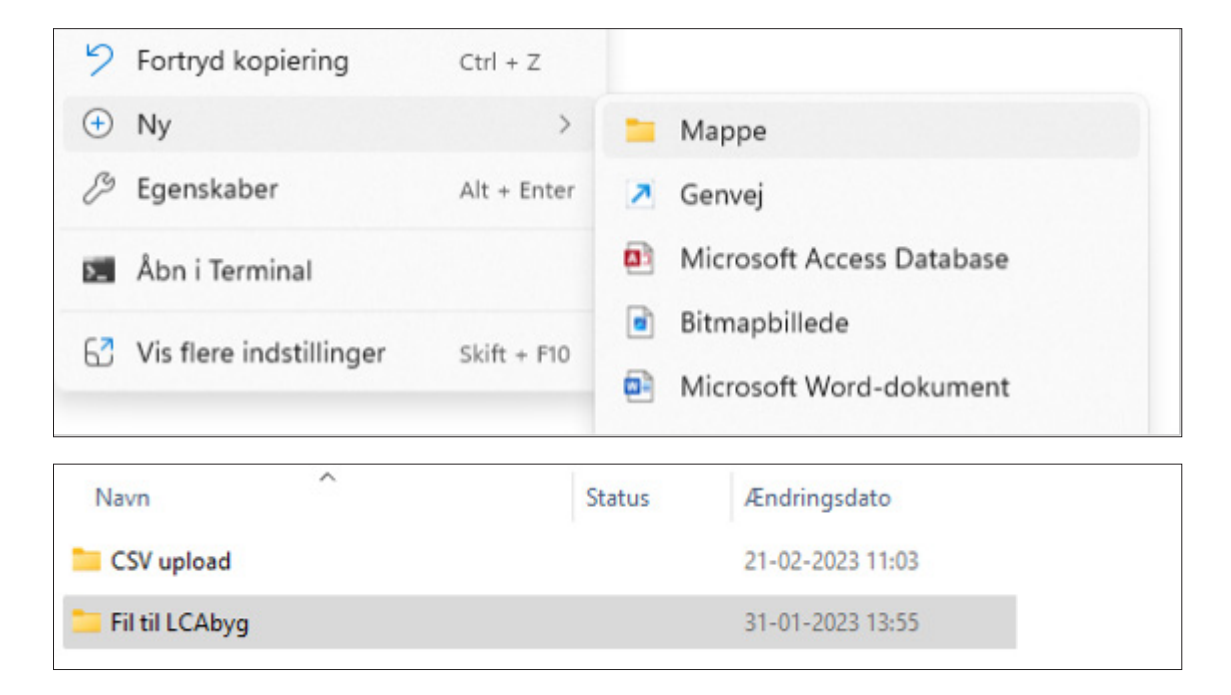

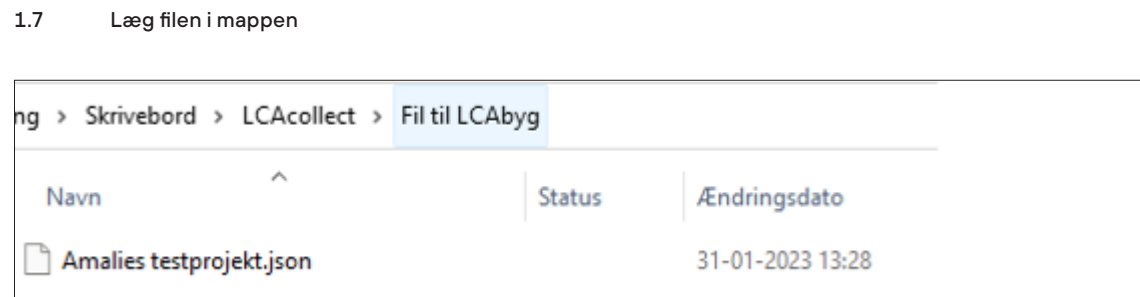

#### I LCAbyg 2

2.1 Åben LCAbyg (nyeste 2023 version)

### 2.2 Åbn nyt tomt projekt

C\* LCAbyg 2023 - (Projekt ikke gemt)

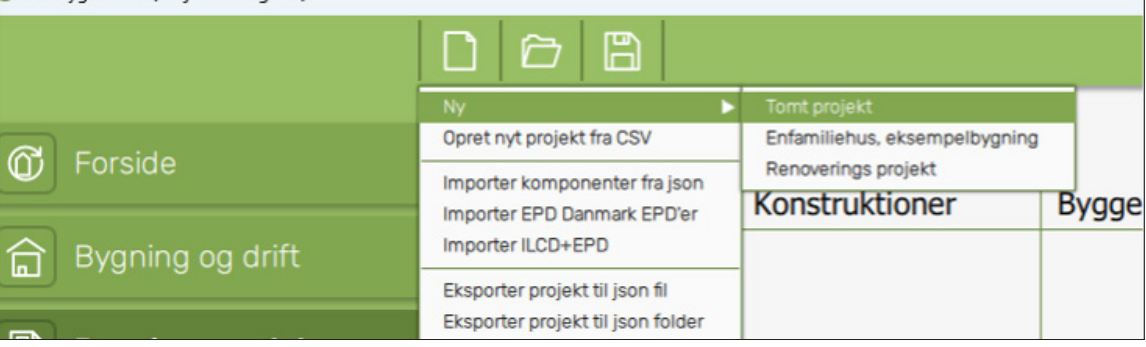

#### 2.3 Import komponenter fra json

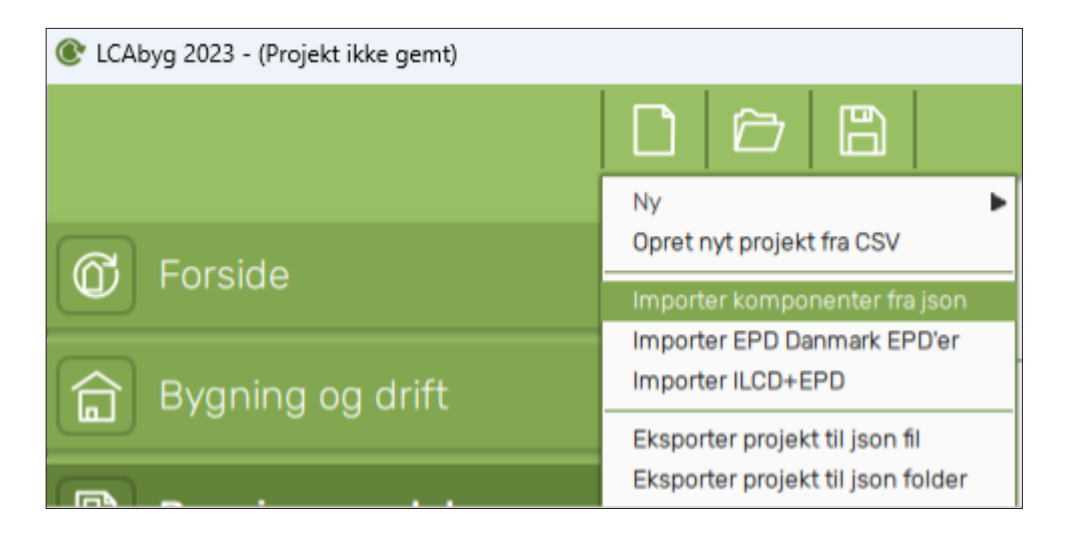

#### 2.4 Vælg mappen med fin eksporterede fil

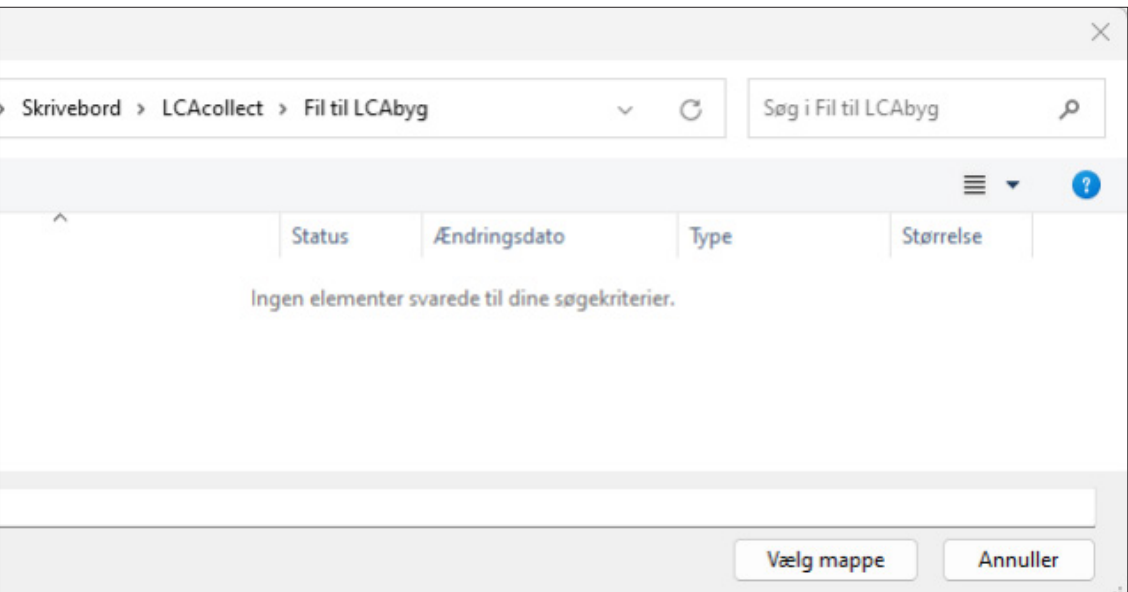

Når du har valgt mappen med filen, kan du ikke se filen.

# 2.5 Klik vælg mappe

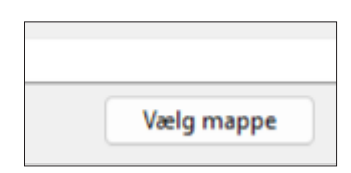

2.6 Gå til fanen bygningsmodel i LCAbyg

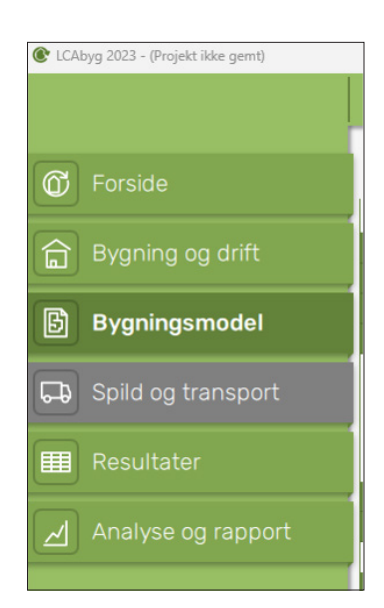

2.7 Gå til fanen bygningsmodel i LCAbyg

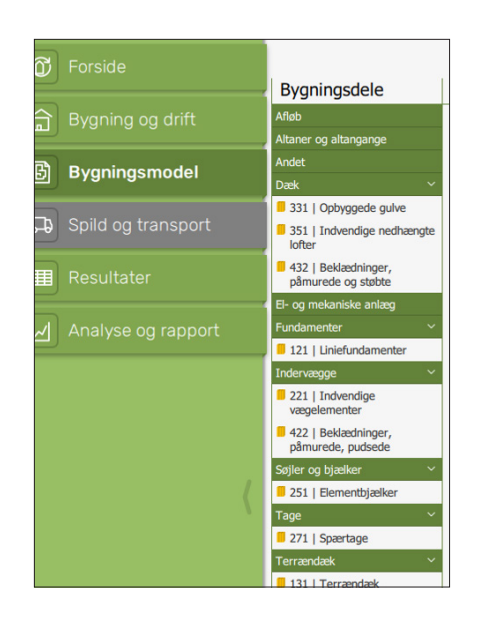

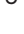